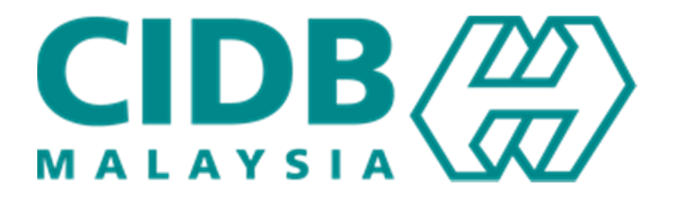

# Manual Pengguna

# Log Masuk Peranan : Peserta

Versi 4.0

#### **ISI KANDUNGAN**

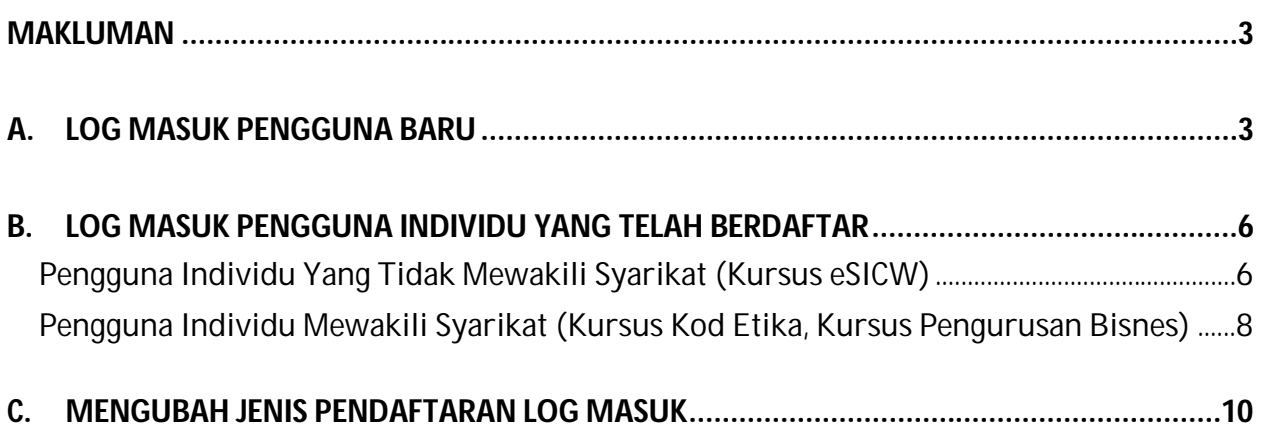

#### **Makluman**

Untuk masuk ke dalam Sistem E-Learning CIDB, semua pengguna perlu masuk sebagai individu. Berikut adalah langkah log masuk ke Sistem E-Learning CIDB melalui CIMS.

- A. Log Masuk Pengguna Baru
- B. Log Masuk Pengguna Individu Yang Telah Berdaftar

## **A. Log Masuk Pengguna Baru**

1. Pada lama utama CIMS, klik pada menu di bawak seksyen Daftar Baru

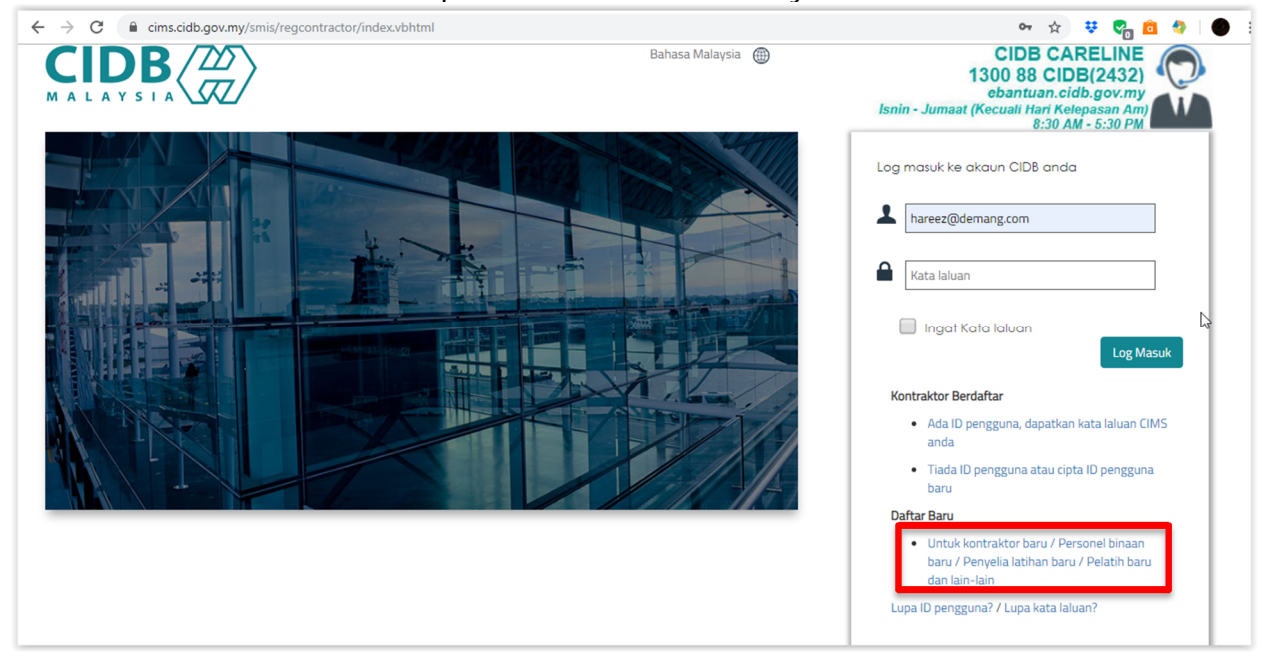

#### 2. Pilih menu Individu

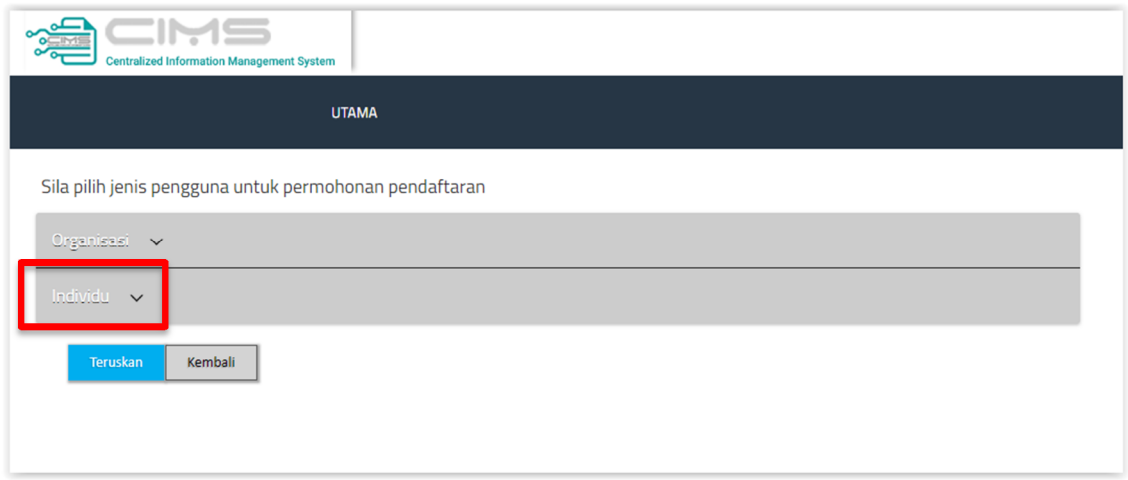

3. Klik pada *radio button* Personel Binaan dan klik pada butang Teruskan.

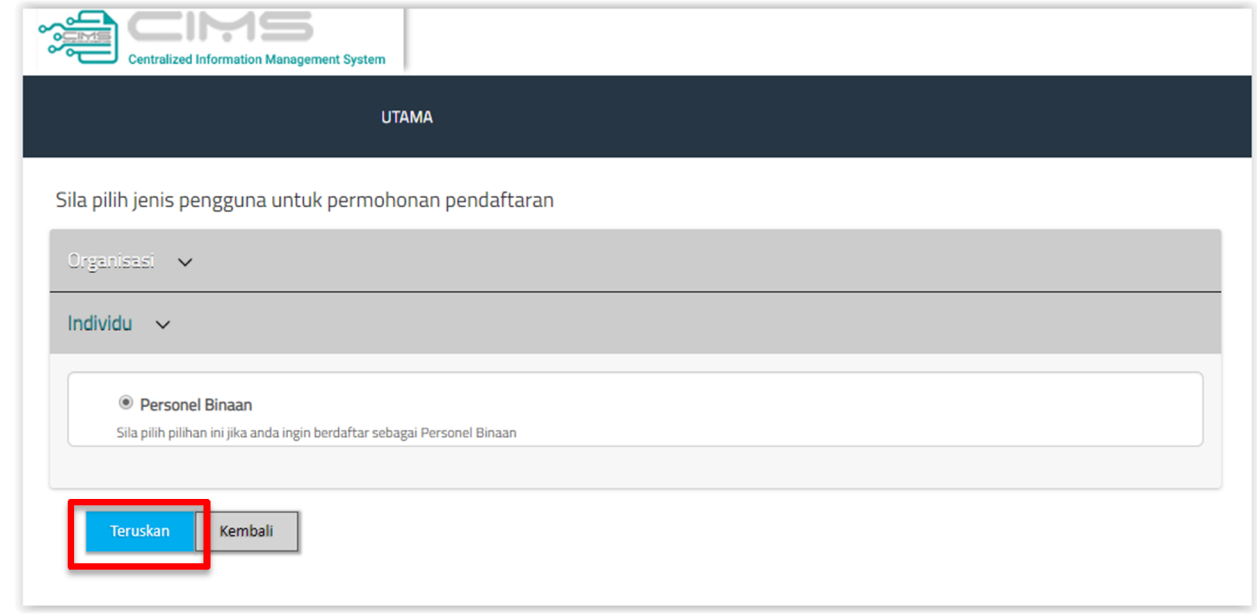

- 4. Masukkan butiran profil.
- 5. Pada ruangan Type, pilih sama ada ingin daftar sebagai individu atau mewakili syarikat. Jika mewakili syarikat, masukkan Nombor Pendaftaran CIDB.

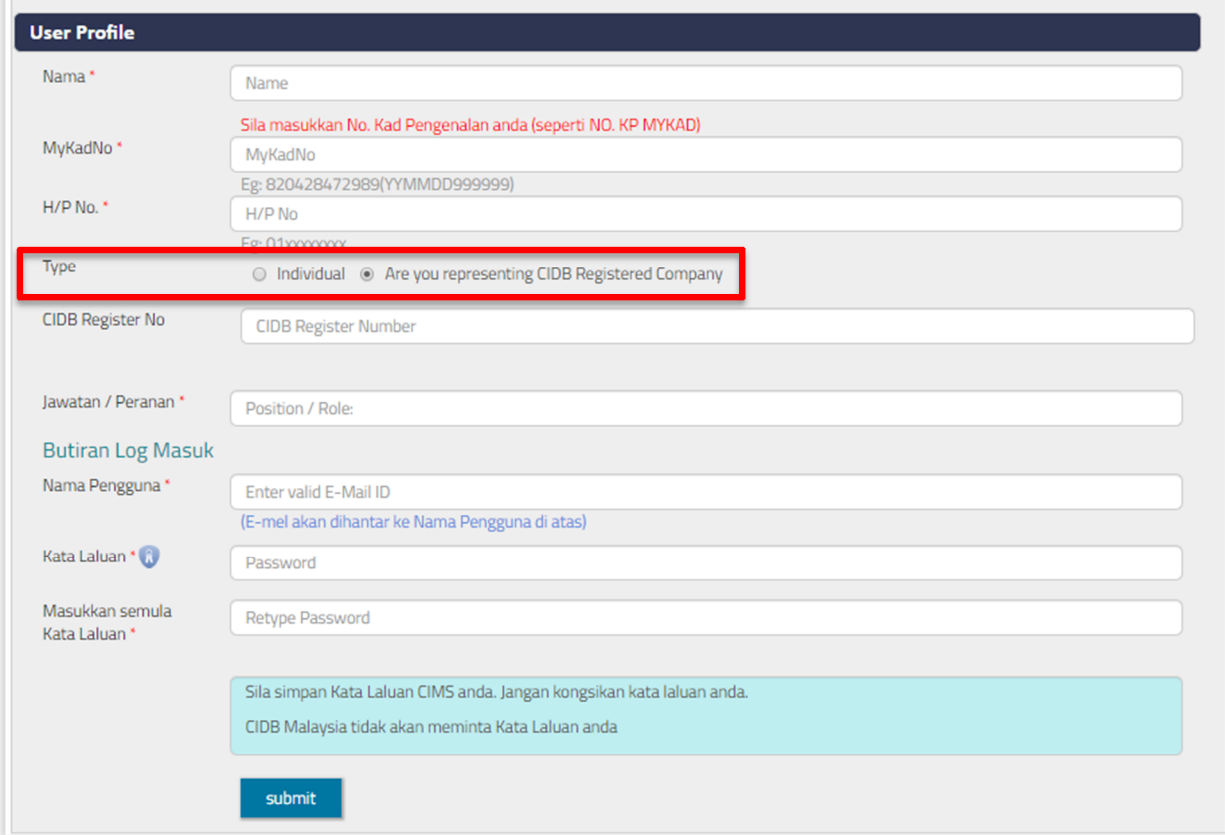

- 6. Selesai pendaftaran, log keluar dan log masuk semula ke dalam sistem menggunakan emel dan katalaluan baru.
- 7. Pada skrin utama, klik pada butang E-Learning untuk masuk ke dalam Sistem E-Learning CIDB.

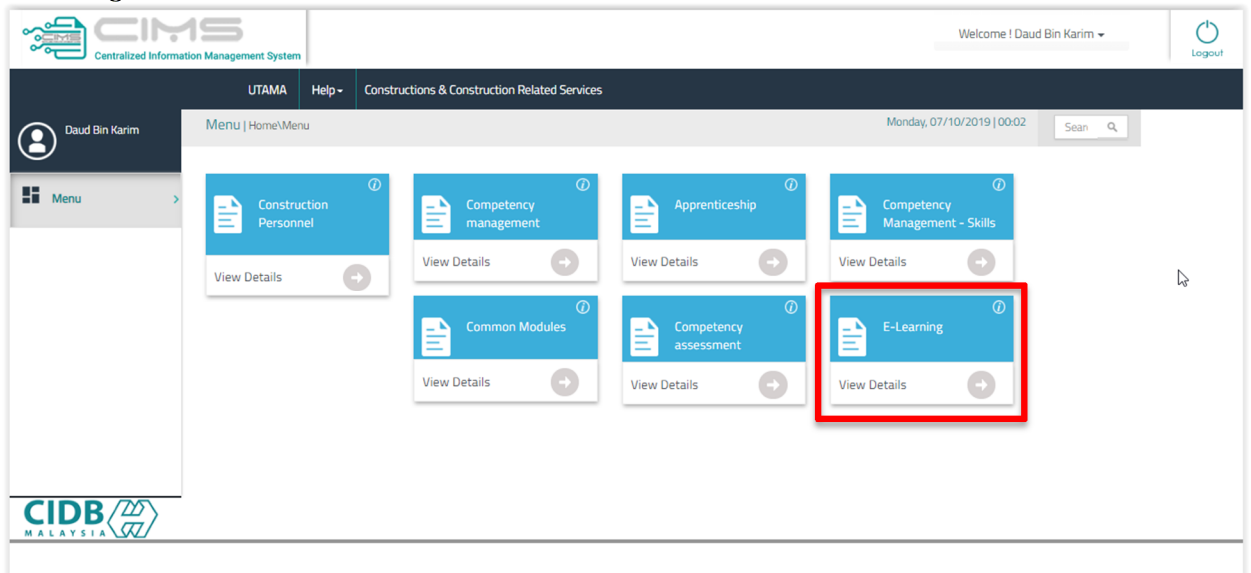

8. Skrin Sistem E-Learning CIDB dipaparkan seperti di bawah. Rujuk Manual Pengguna Langgan Kursus untuk proses seterusnya.

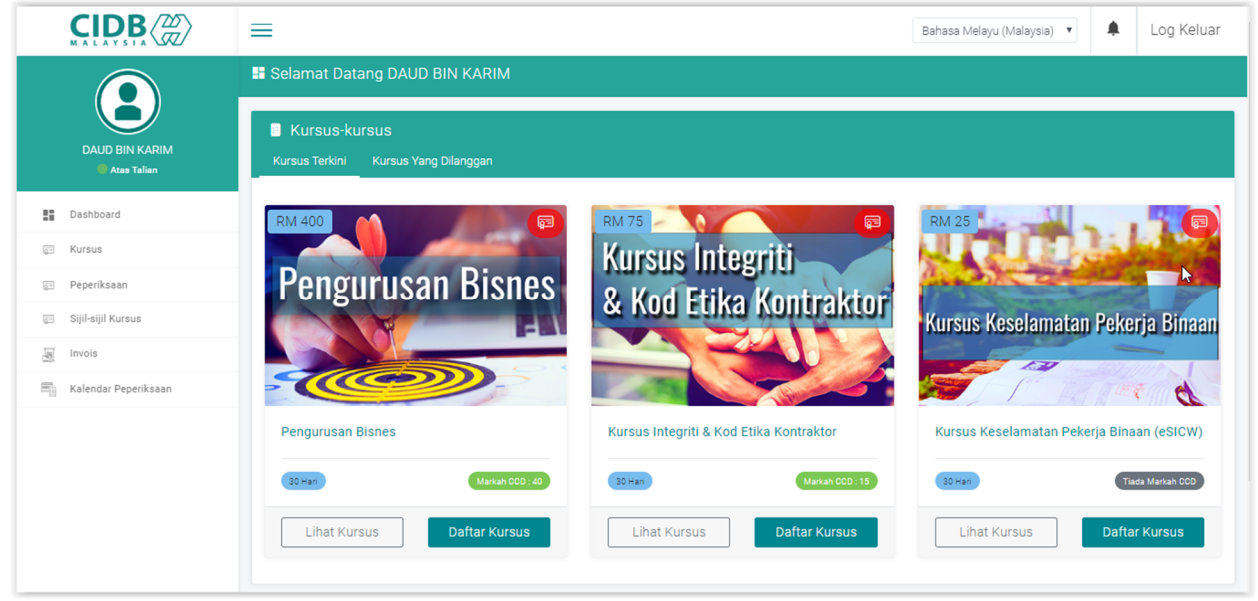

## **B. Log Masuk Pengguna Individu Yang telah Berdaftar**

**Pengguna Individu Yang Tidak Mewakili Syarikat (Kursus eSICW)**

1. Selepas log masuk, klik pada butang E-Learning.

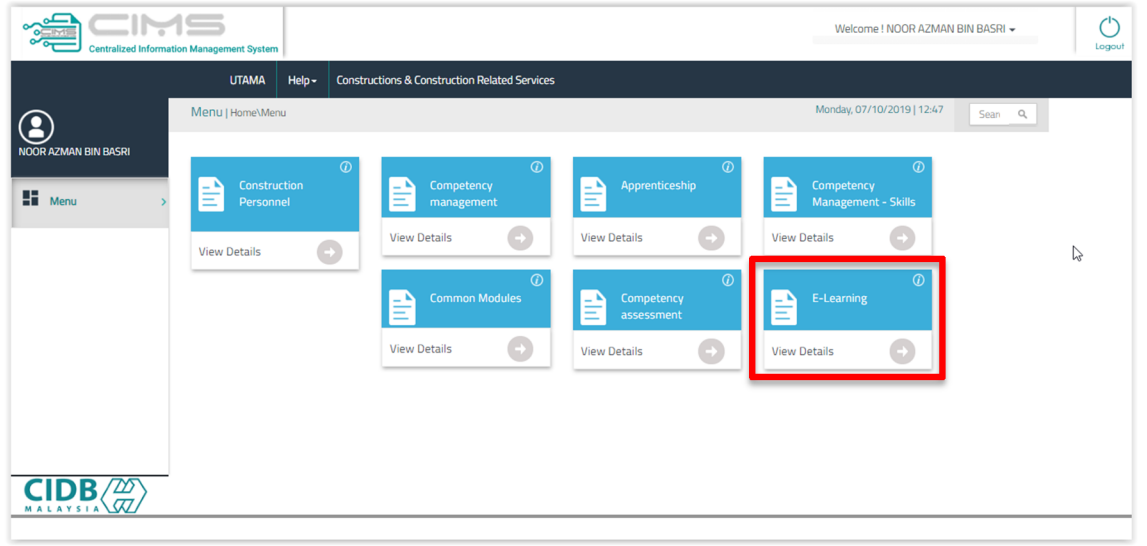

2. Skrin pop up berikut dipaparkan. Klik pada pilihan Individu (Individual) untuk daftar jenis pengguna individu tidak mewakili syarikat.

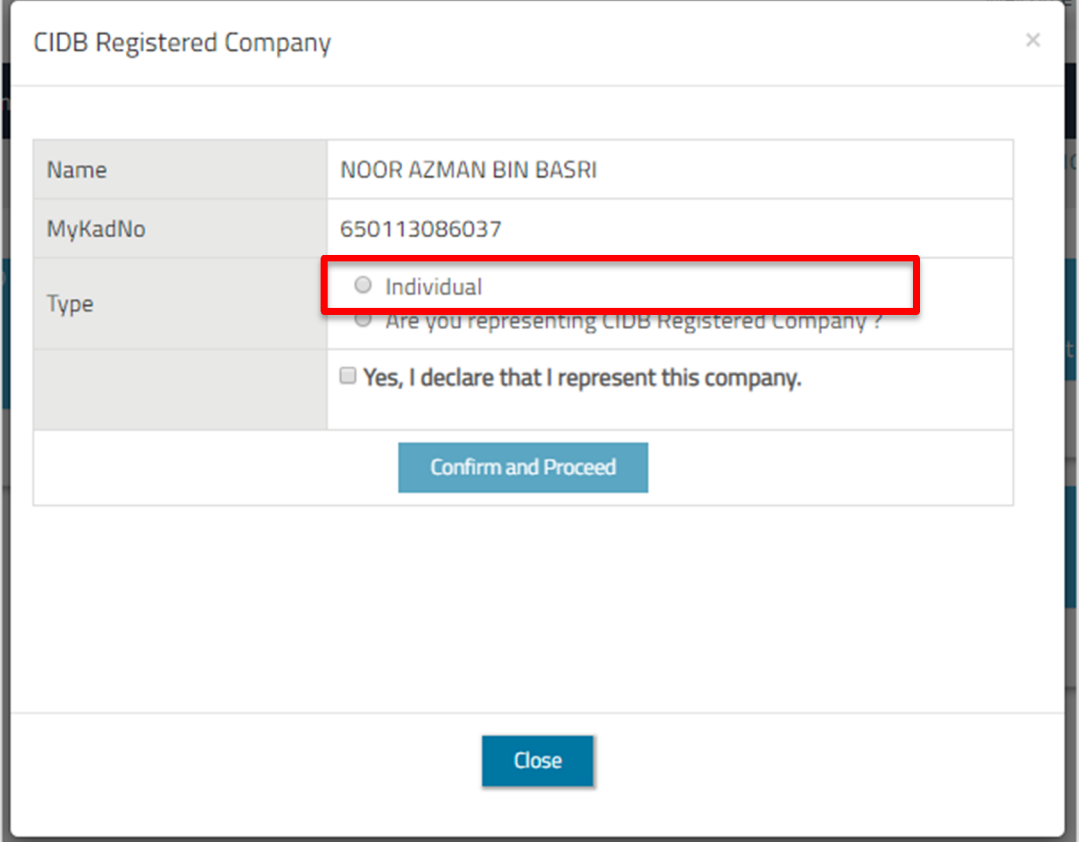

3. Selepas pilihan Individu dibuat, sahkan dengan tekan butang *Confirm and Proceed*. Jika pilihan Mewakili Syarikat, pergi ke bahagian Pengguna Mewakili Syarikat di dalam manual pengguna ini.

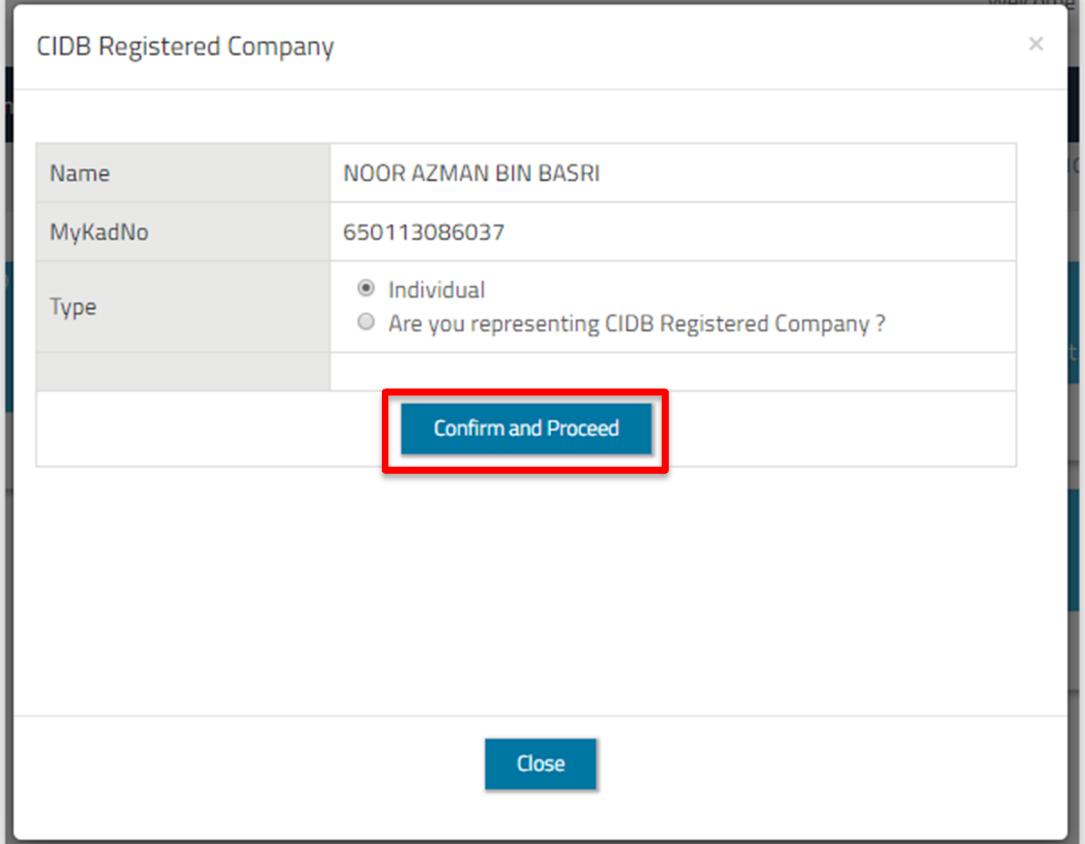

4. Selepas sahkan, mesej berikut dipaparkan. Klik pada butang *Close* dan klik semula butang E-Learning di skrin utama untuk masuk ke dalam Sistem E-Elearning CIDB.

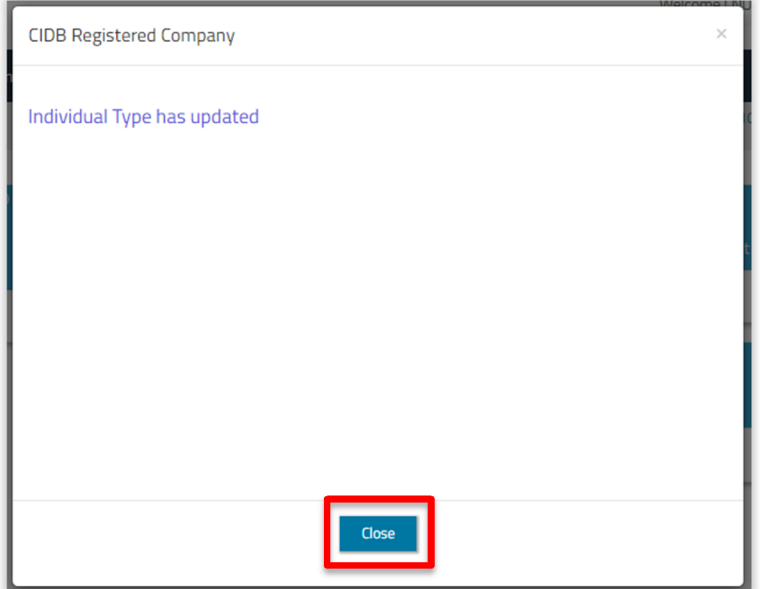

**Pengguna Individu Mewakili Syarikat (Kursus Kod Etika, Kursus Pengurusan Bisnes)**

1. Pada skrin pop up berikut. pilih Mewakili Syarikat (Representing CIDB Registered Company).

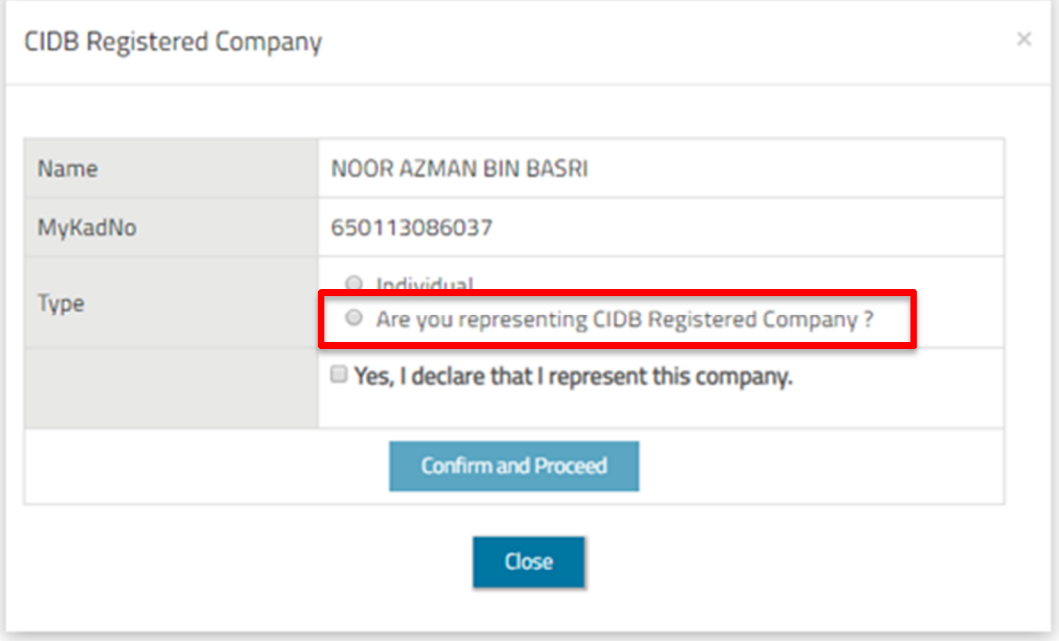

2. Masukkan Nombor Pendaftaran CIDB dan tunggu maklumat syarikat dipaparkan. Jika maklumat syarikat betul, klik pada *check box Yes, I declare that I represent this company* dan tekan pada butang *Confirm and Proceed* untuk sahkan. Jika Nombor Pendaftaran CIDB yang dimasukkan salah, tiada maklumat syarikat dipapar.

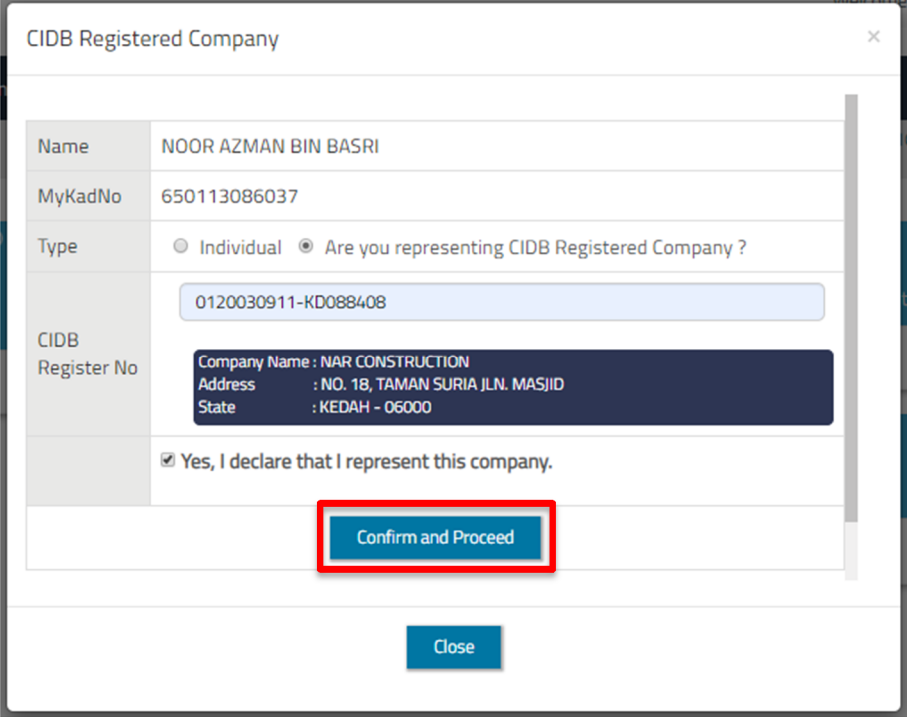

3. Paparan berikut akan keluar menandakan pendaftaran berjaya. Klik pada butang Close dan klik semula pada butang E-Learning di laman utama untuk masuk ke dalam Sistem E-Learning CIDB.

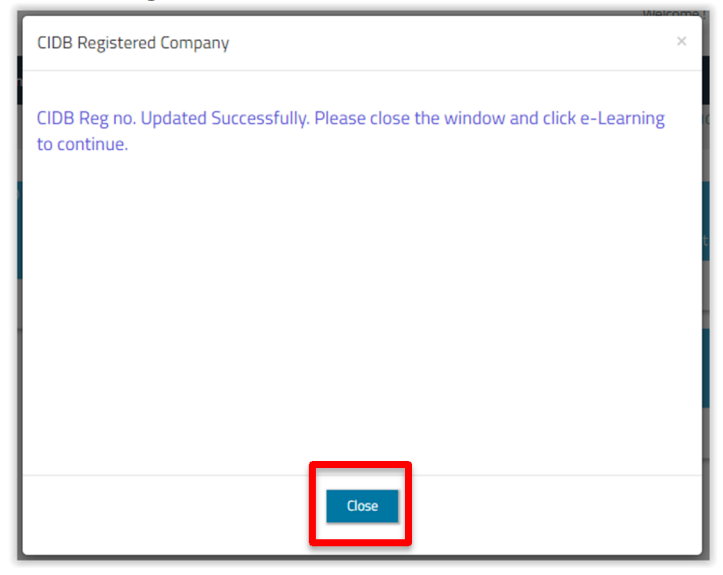

#### **C. Mengubah Jenis Pendaftaran Log Masuk**

Jika anda tersalah daftar atau ingin mengubah jenis pendaftaran, ikuti langkah berikut;

1. Selepas log masuk CIMS, klik pada menu pada nama seperti berikut.

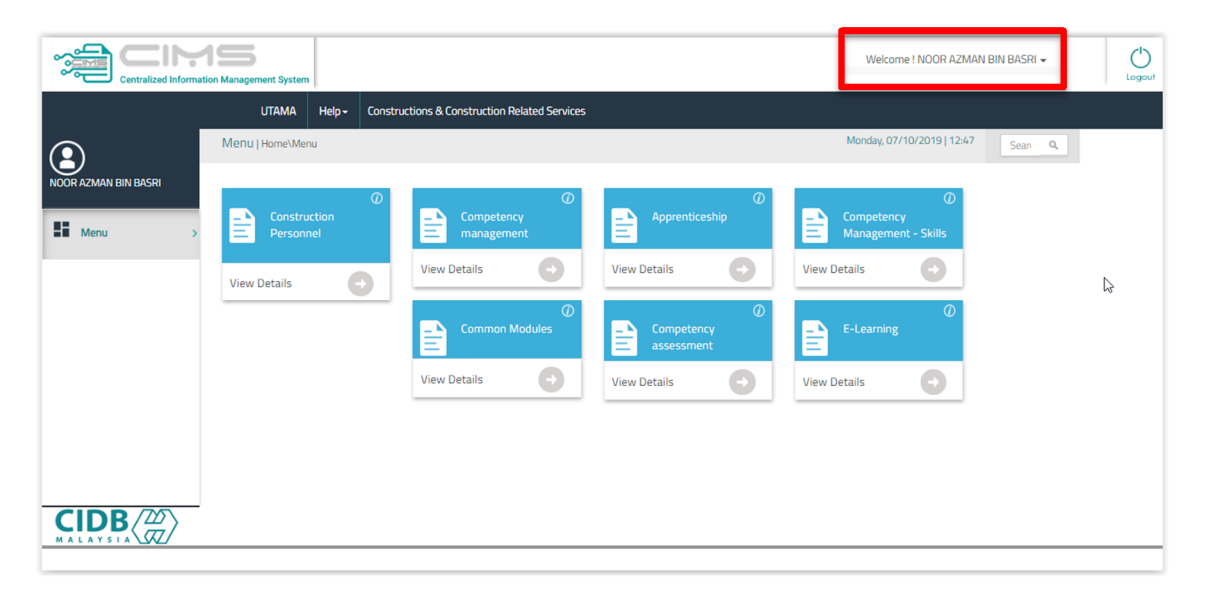

2. Dropdown menu seperti di bawah akan dipaparkan. Klik pada menu Manage Setting.

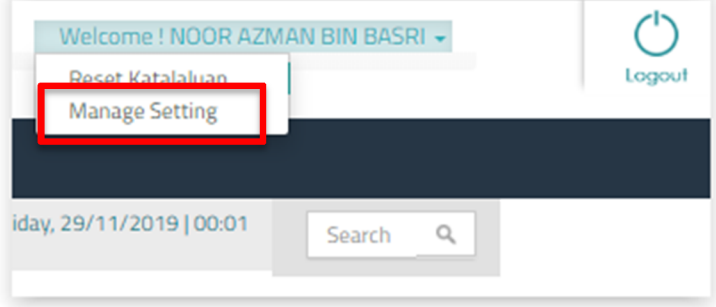

3. Skrin berikut akan dipapar. Klik pada menu Update My Company Info.

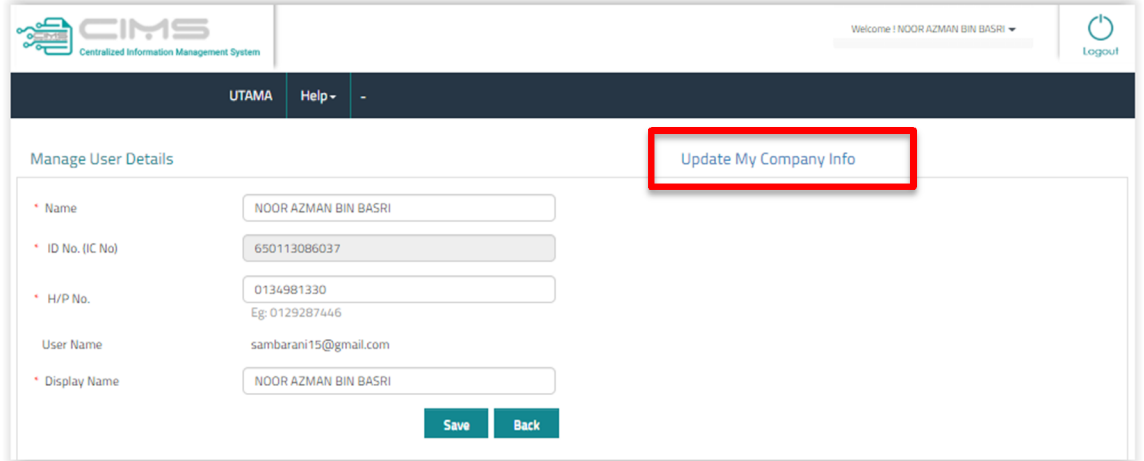

- 4. Jika anda ingin memilih pendaftaran sebagai individu tidak mewakili syarikat, klik pada pilihan Individual. (Jika anda ingin memilih mewakili syarikat, langkau ke langkah [7])
- 5. Tekan butang Confirm and Proceed untuk simpan pilihan.

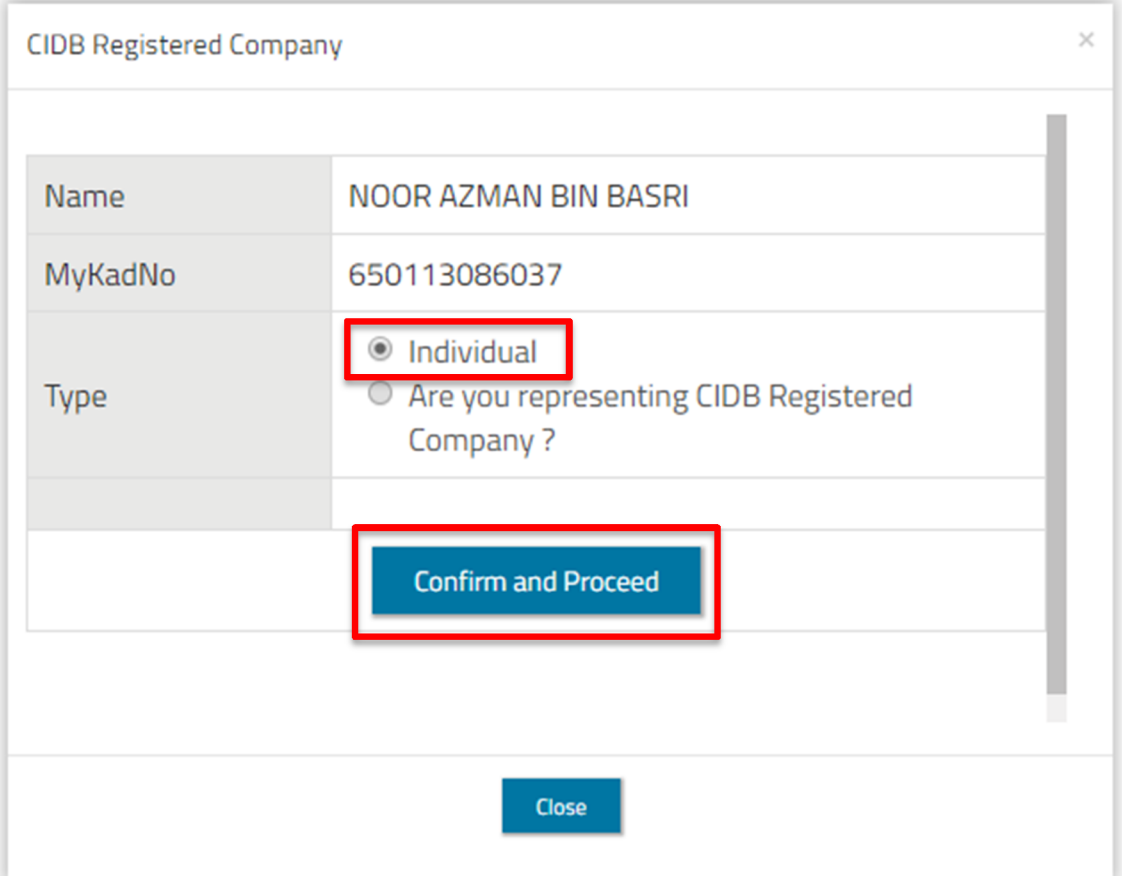

6. Skrin berikut dipapar menandakan pilihan sudah disimpan. Klik pada butang Close untuk tutup skrin.

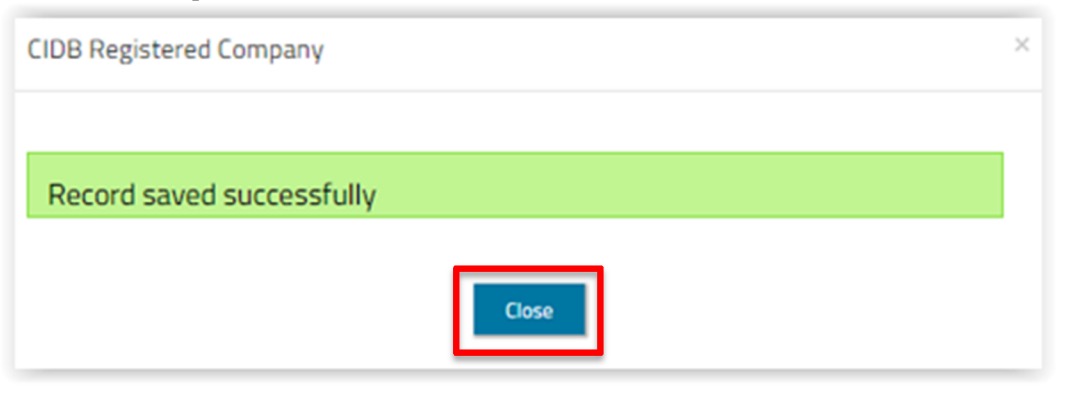

- 7. Jika anda ingin memilih pendaftaran individu mewakili syarikat, klik pada pilihan Are you representing CIDB Registered Company.
- 8. Medan CIDB Registered No dipaparkan. Isi nombor pendaftaran CIDB anda.
- 9. Jika nombor pendaftaran sah, maklumat syarikat akan dipaparkan seperti di bawah.

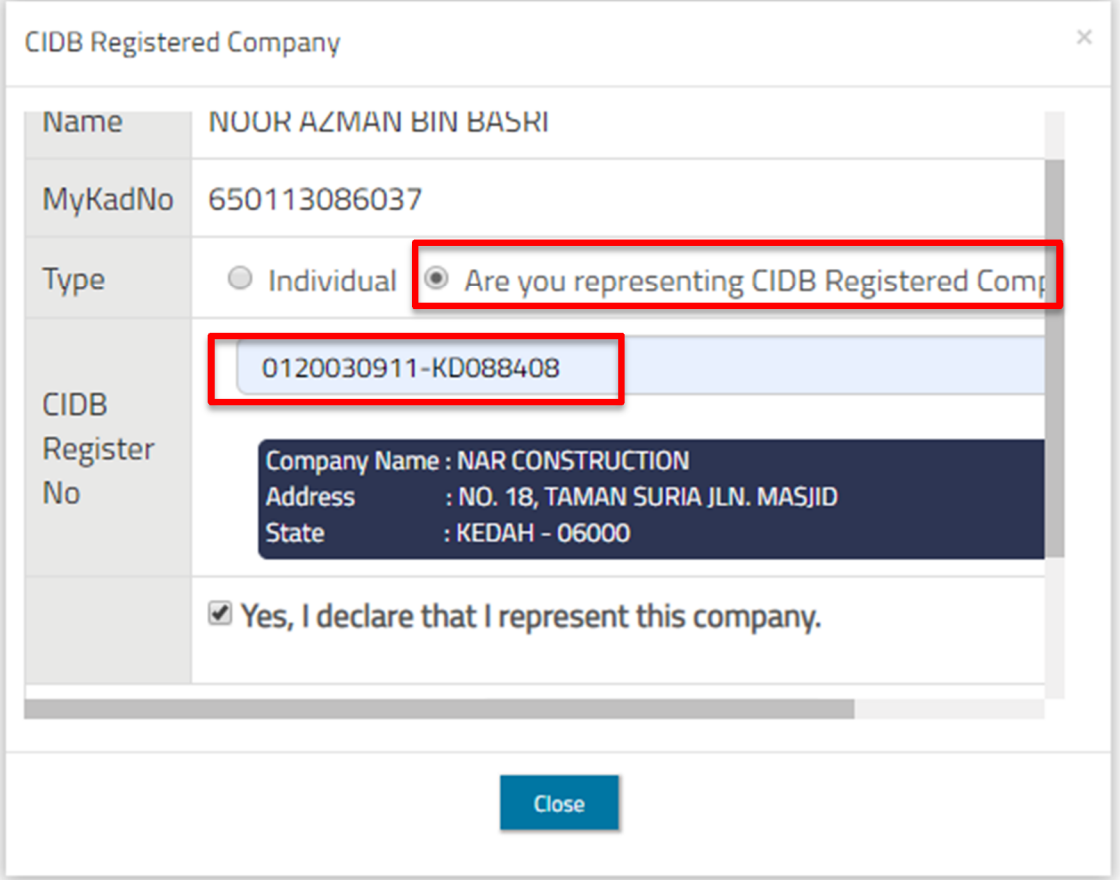

- 10. Klik pada penanda Yes, I declare that I represent this company untuk mengesahkan anda mewakili syarikat yang dipaparkan.
- **CIDB Registered Company**  $\times$ 0120030911-KD088408 **CIDB** Register **Company Name: NAR CONSTRUCTION No** : NO. 18, TAMAN SURIA JLN. MASJID **Address State** : KEDAH - 06000 Yes, I declare that I represent this company. **Confirm and Proceed Close**
- 11. Tekan butang Confirm and Proceed untuk simpan maklumat.

12.Skrin berikut dipapar menandakan maklumat berjaya disimpan. Klik pada butang Close untuk tutup skrin.

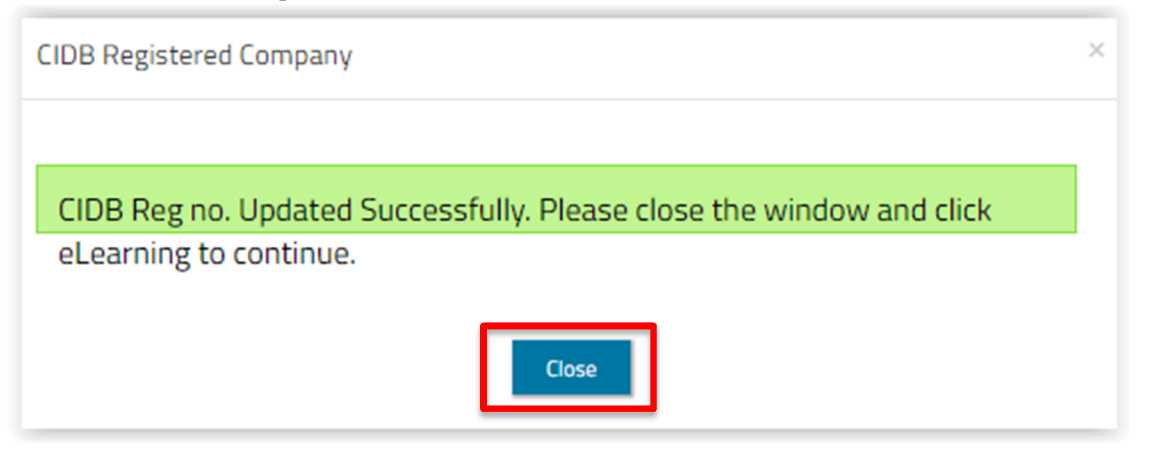

Rujuk Manual Pengguna Langgan Kursus untuk langkah seterusnya.